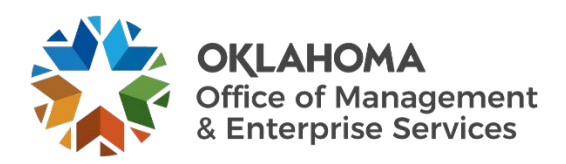

# **Contractor: First Time Sign-In and Basic Navigation**

### **Overview**

This guide will provide the necessary steps for vendors to sign-in to Workday VNDLY and basic navigation features. This guide covers:

- Sign in as a first-time user.
- How to create your password.
- How to set up multi-factor authentication.
- Basic navigation on the Workday VNDLY homepage.

### **Sign in as a first-time user**

Step 1: Go to [okgov.vndly.com](https://okgov.vndly.com/sign_in)

**Step 2:** Type in your username.

**Step 2a:** Your username will be your company email address. Contractor username will be firstname.lastname.

- **Step 3:** Select **Forgot Password**.
- **Step 4:** Receive your password reset email and follow the link to reset the password.
- **Step 5:** Once your password has been set, navigate back to the login screen and log in with your username and new password.
- **Step 6:** Review the terms and conditions. If you agree, select **Accept** and then **Continue** to set up your MFA.

## **Multi-Factor Authentication (MFA).**

VNDLY supports enhanced security for user accounts with multi-factor authentication (MFA). When enabled, users with a VNDLY login will be prompted to present a separate token that validates their identity. This provides additional security by preventing unauthorized access in the event a user's password is compromised.

**Step 1:** You will receive a prompt from within Workday VNDLY to set up multi-factor authentication.

**Step 2:** On the next page, a QR code will display. Use your authenticator app to scan the QR code. This will register your sign-in and device.

**Step 2a:** Common apps include: Google Authenticator, Duo Mobile, LastPass Authenticator, Authy or Microsoft Authenticator.

**Step 3:** The authenticator app will now provide one-time password for logins. This token will reset every thirty seconds. You will be prompted to enter this one-time password (OTP) to confirm the authenticator app has registered the token.

### **Login process after MFA setup.**

**Step 1:** Log in with your normal credentials to start.

- **Step 2:** Workday VNDLY will prompt you for a one-time password generated from your authenticator app. Enter this OTP.
- **Step 3:** (Optional) Select the checkbox that says **Don't ask again on this device for 30 days** if you wish to not have to use the MFA for 30 days. Only do this if your device is secure.

#### **Resetting your MFA token.**

**Step 1:** Navigate to your profile icon/name in Workday VNDLY in the upper right-hand corner.

**Step 2:** At the bottom the drop-down menu, select the link that says **Reset MFA Token**.

**Step 3:** Select **Confirm** on the prompt Are you sure you want to reset your MFA token?

**Step 4:** You will be taken to the start of the MFA registering process for your new device.

### **Basic navigation.**

**Step 1:** The basic functions and areas of interest will be in the ribbon at the top of the screen.

For your timesheet, select **Timesheet.**

For submitting expenses, select **Expenses and Adjustments**.

For tasks, select **Tasks**. Tasks allow you to view important tasks by category. The tasks button is on the top right. You can also select **View All Tasks** in the Tasks box.

#### **Scorecards**

Scorecards are a way of keeping track of important information in Workday VNDLY. Scorecards are located below the global navigation bar at the top of the page.

#### **Notifications**

Notifications related to your role and environment appear when there is new information. You can toggle **Unread Only**  on and off, search by selecting the magnifying glass, and quickly navigate to your unread messages by selecting the speech bubble in the top left of the notifications box.

#### **Edit Notification Preferences**

You can adjust your notification settings in Workday VNDLY.

**Step 1:** Select **Notification Preferences** in the pull-down menu located under your profile icon.

**Step 2:** Use the filters to narrow the category of notifications displayed.

**Step 3:** Clear checkboxes to stop receiving notifications In App and or via email.

**Step 4:** Select the **Reset** button to reset to default settings (all boxes checked).

#### **Messages**

Messages are a way to communicate within Workday VNDLY. In-app messages will appear in you inbox which you can open by selecting the speech bubble in the top left of the notifications box.